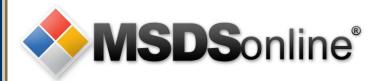

## **MSDSonline HQ: Viewer Site Tour**

### Main Menu

Getting to your MSDSonline Searching within your Company List

How to View and Print an MSDS

How to Print a Secondary Container Label

What to Do When You Can't Find an MSDS

How to Submit a Request for an MSDS

Safety Center Overview

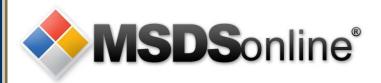

# How to get to MSDS

Access to MSDS inventory using the MSDSonline HQ system:

- A designated URL (Web page) on the Internet
  - http://www.msdsonline.com/
  - Enter your username and password
  - Contat EHS for account set-up
    - Phone: (402) 554-3921
    - E-mail: pwheeler@unomaha.edu

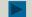

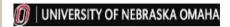

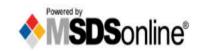

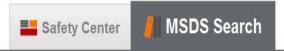

# **MSDS Search**

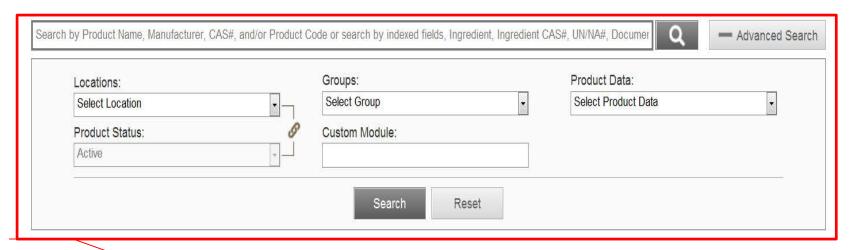

#### **Search Your Company List**

Search your Company List for an MSDS. The single search field allows you to search by product details, including Product Name, Manufacturer, CAS#, and Product Code.

Use the Advanced Search filters to narrow your search by specific Locations, Groups, or Product Data (such as PPE, NFPA Ratings, HMIS Ratings, Health Hazards, Physical Hazards, GHS Classifications, WHMIS Categories, etc.).

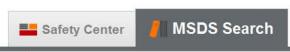

### **MSDS Search**

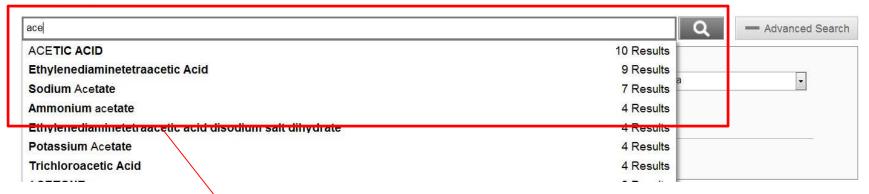

#### **Search Suggest**

Use Search Suggest as you are typing to see what possible matches might exist within your Company List. Click on the suggestion and click Search.

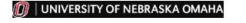

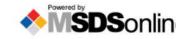

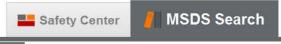

## **MSDS Search**

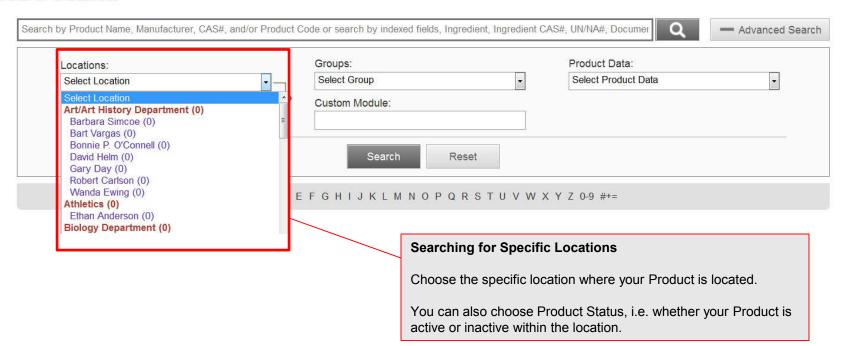

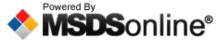

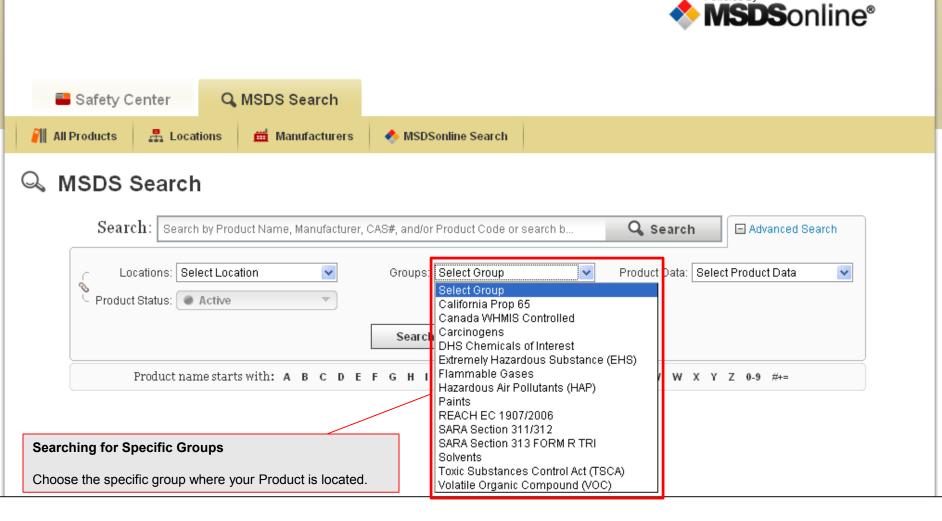

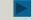

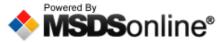

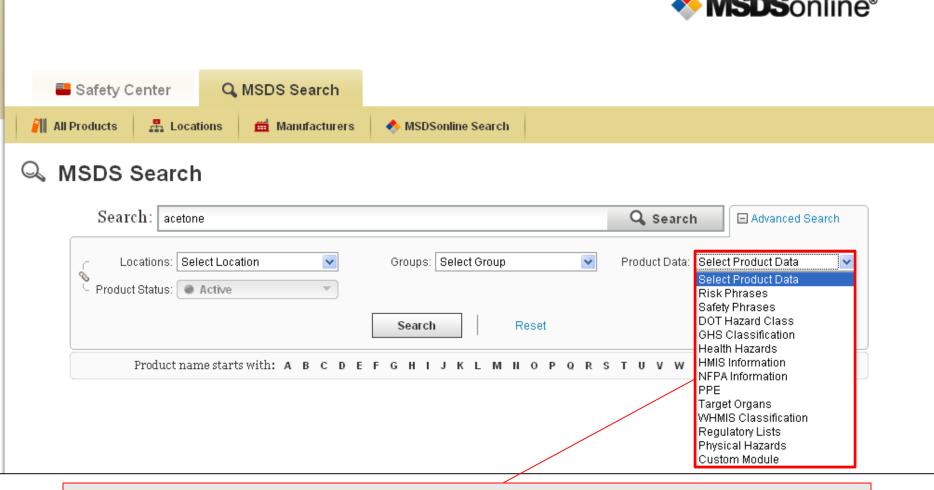

#### **Searching for Specific Product Data**

Specific Details may have been indexed from each product's MSDS. Select a specific detail to filter your search results based on that Product Data.

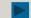

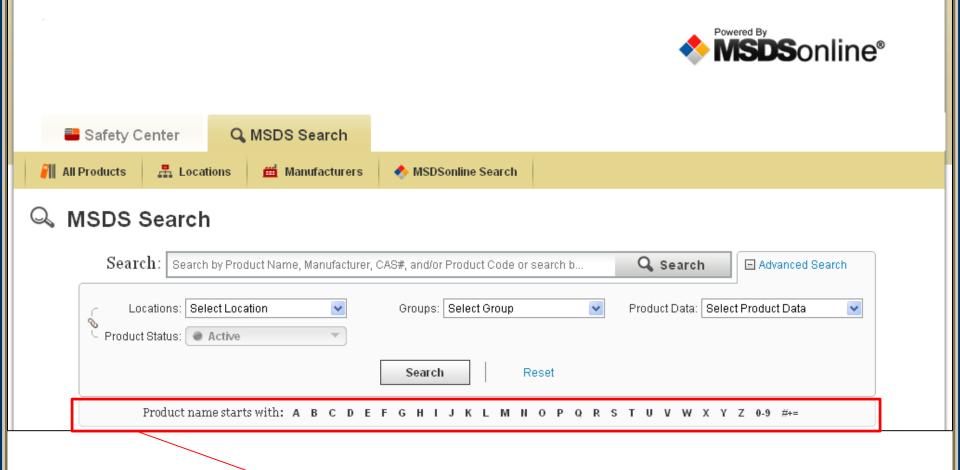

#### Search Alphabetically/Numerically by Product Name

Click on the letter, number, or symbol that starts the product name to find products that are difficult to spell/identify.

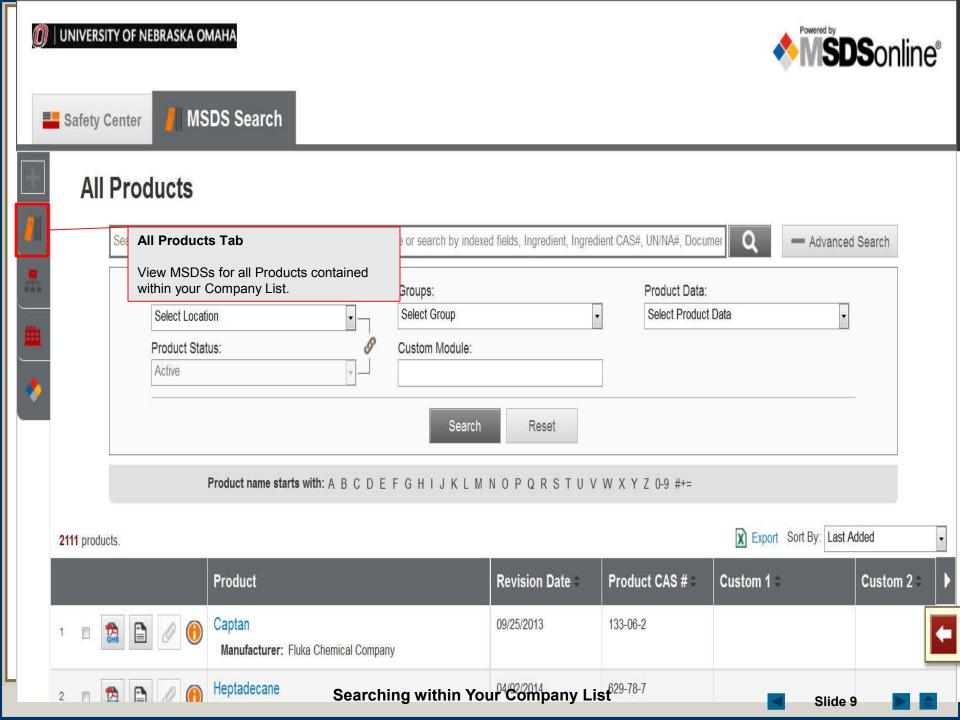

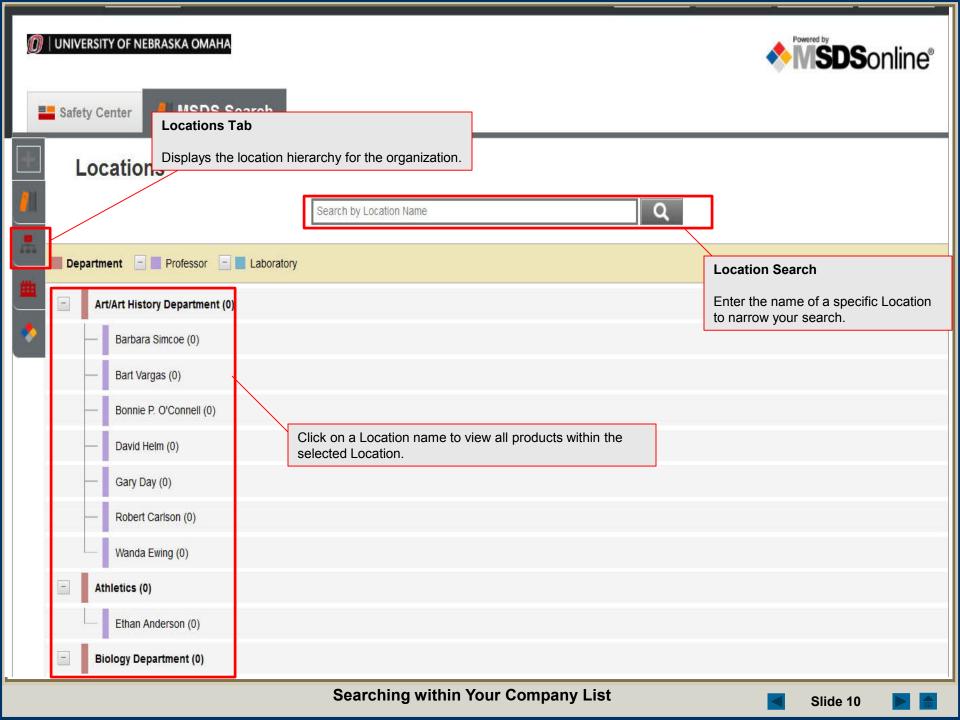

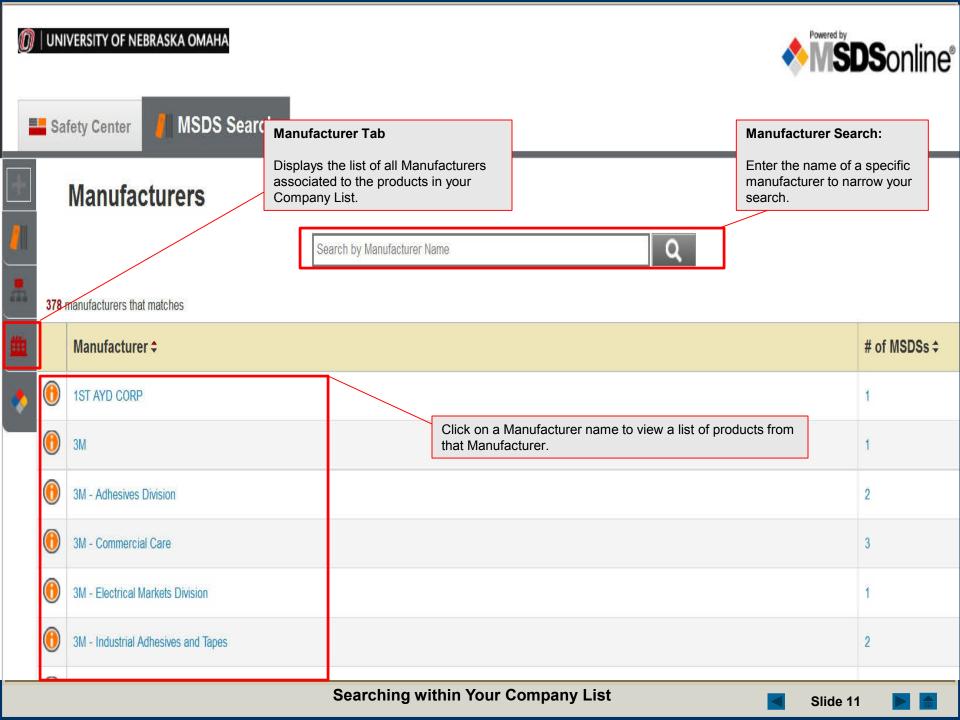

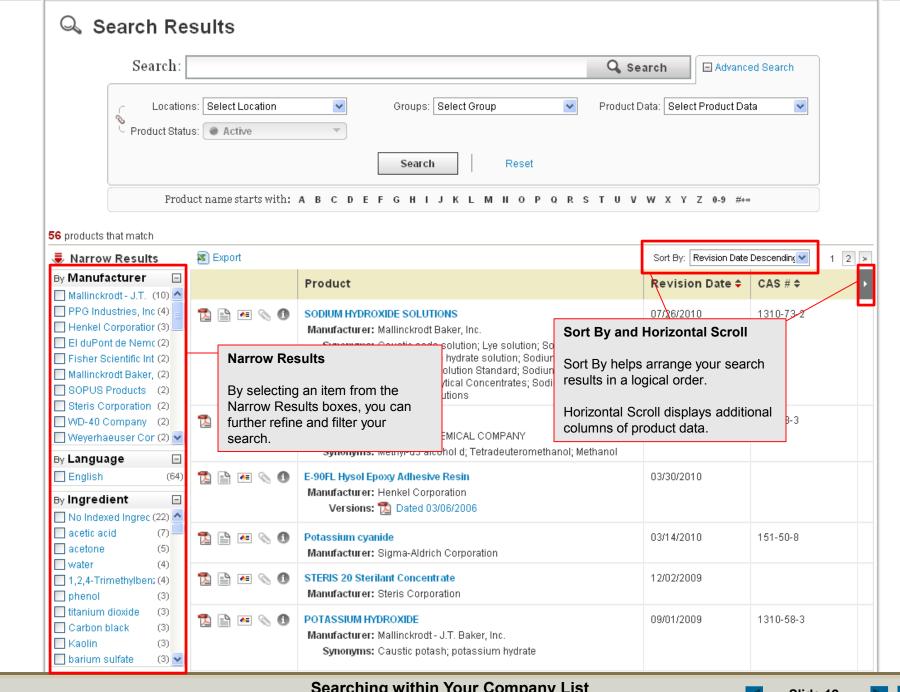

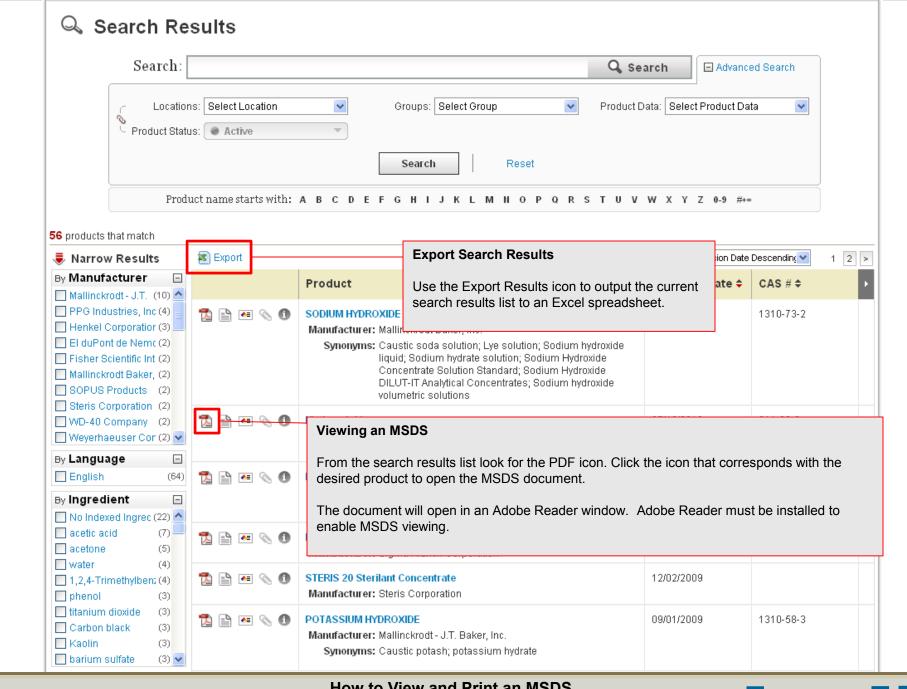

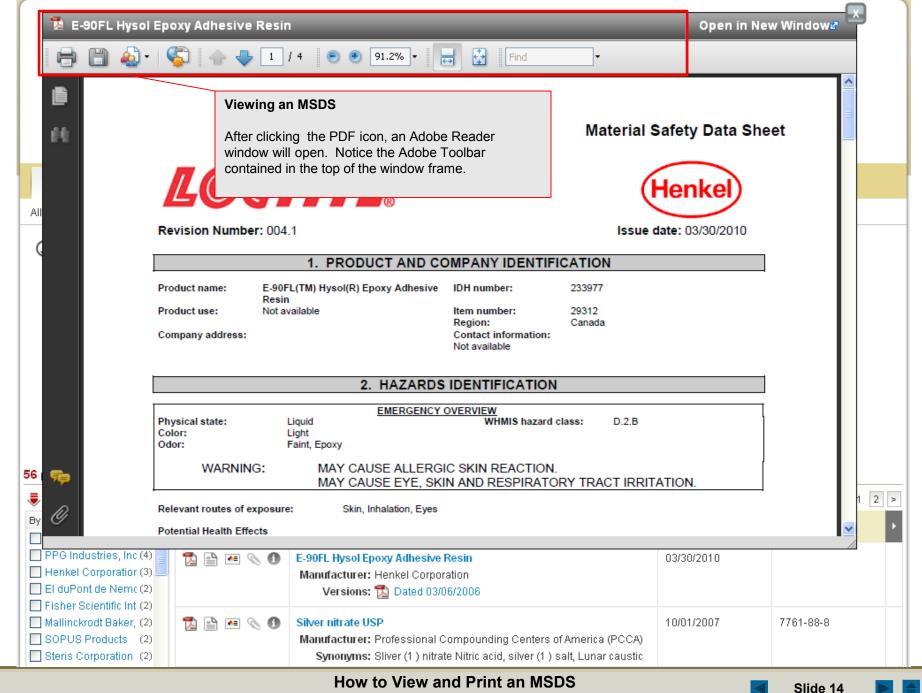

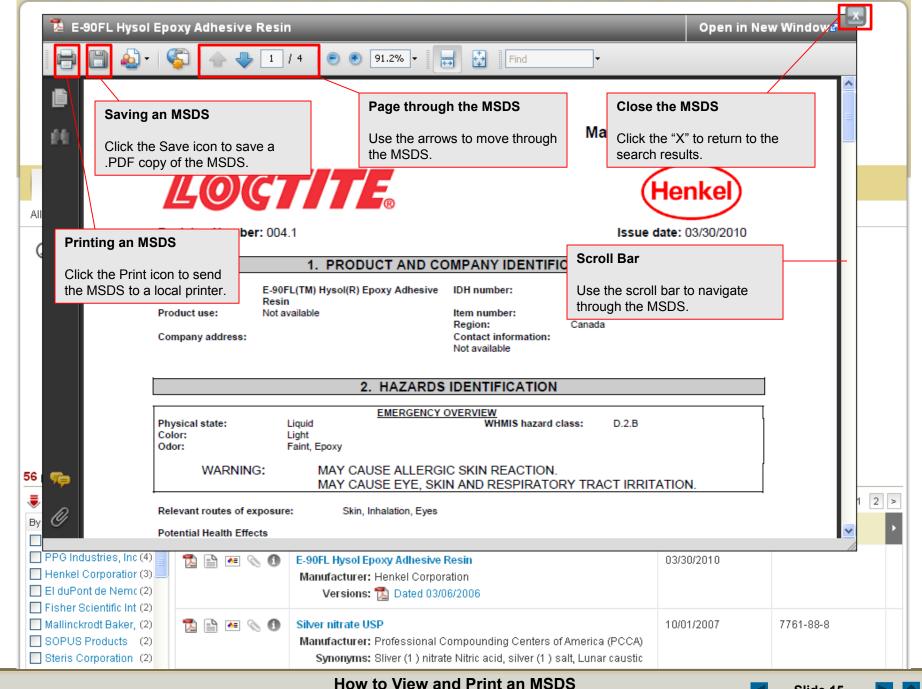

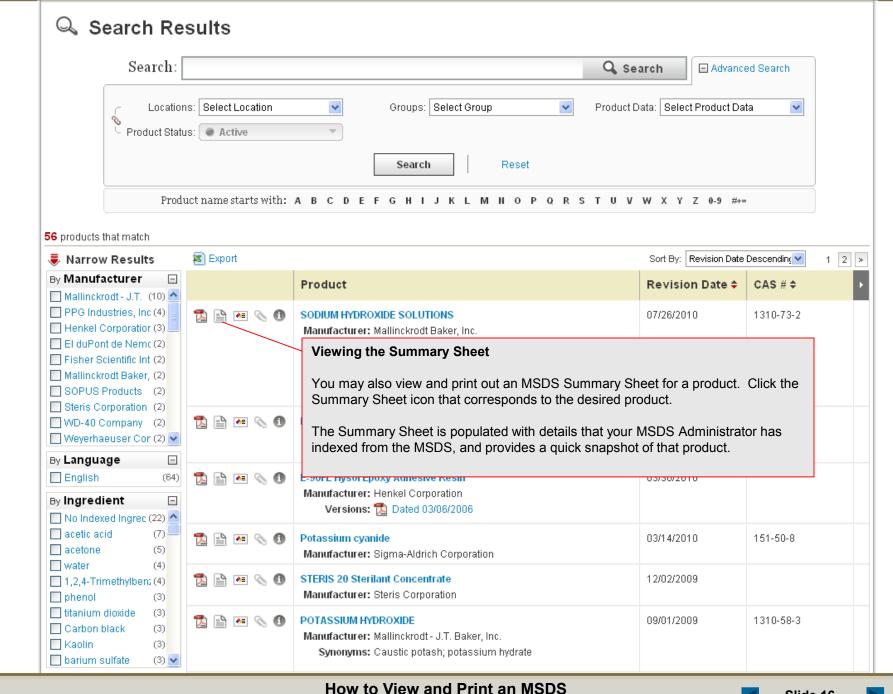

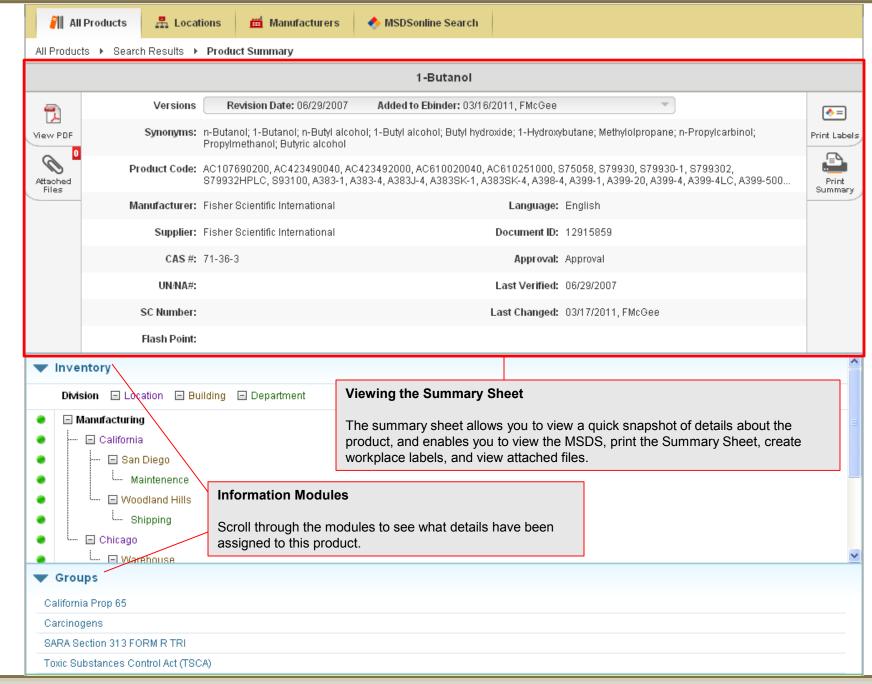

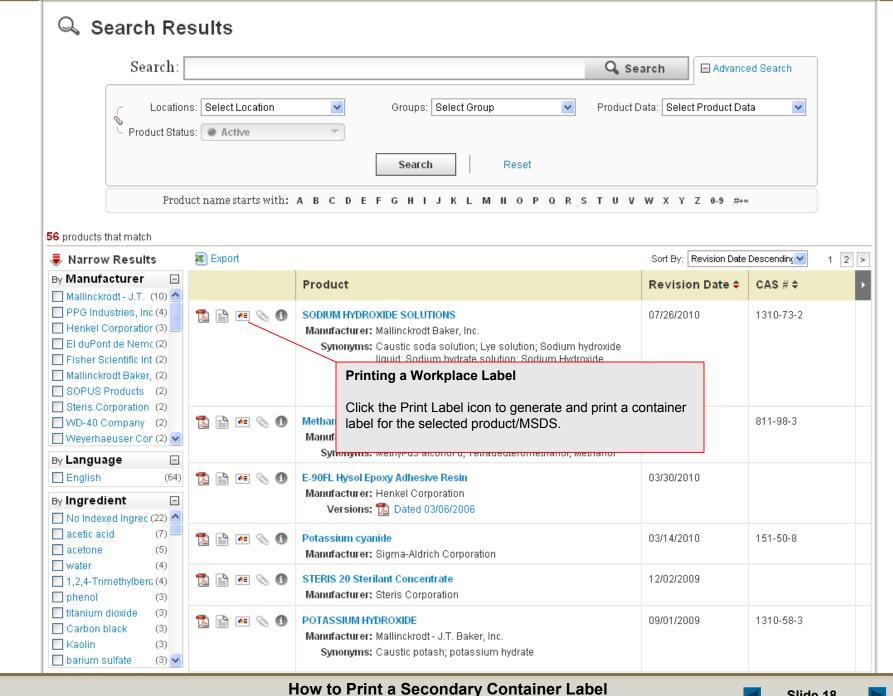

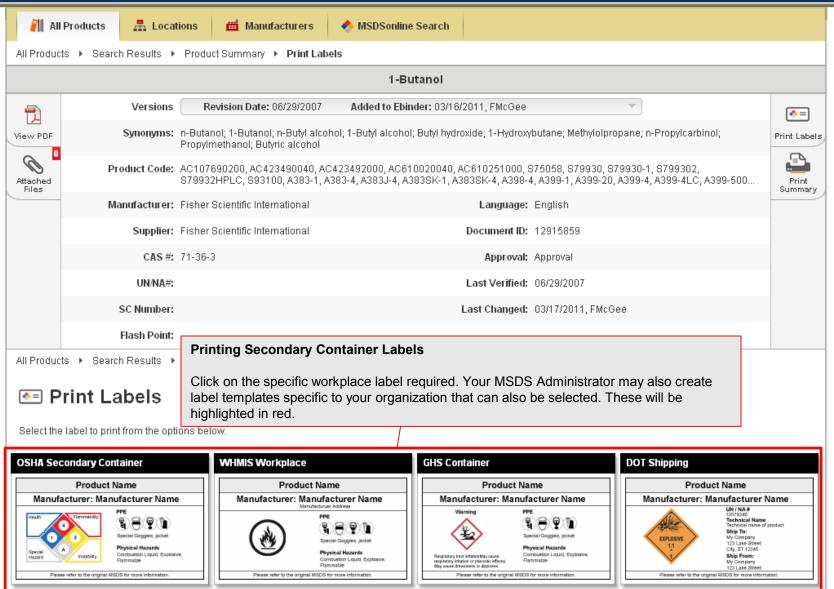

Print OSHA Secondary Container Labels, including NFPA, HMIS, or GHS Hazard Symbols.

Print WHMIS Workplace Labels, which include WHMIS pictograms.

Print GHS Container Labels, including pictograms, signal words, and manufacturer contact information.

Print DOT Shipping Labels, including DOT pictograms and shipping information.

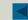

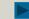

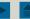

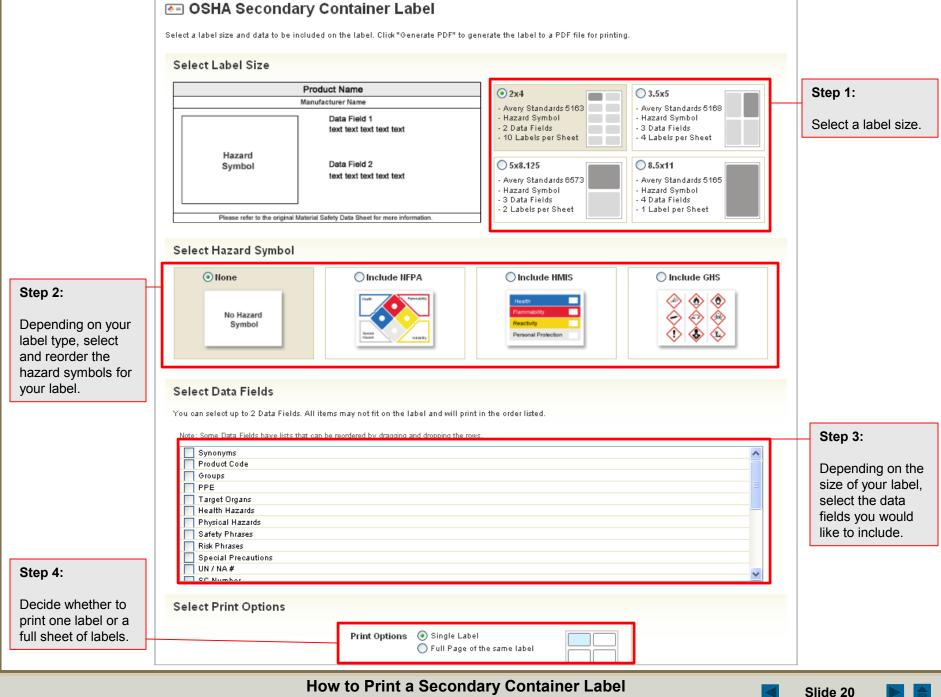

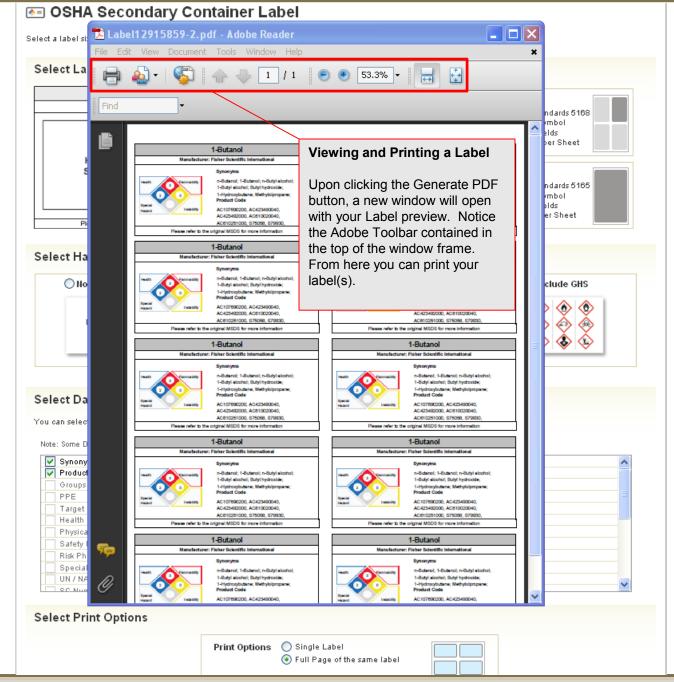

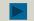

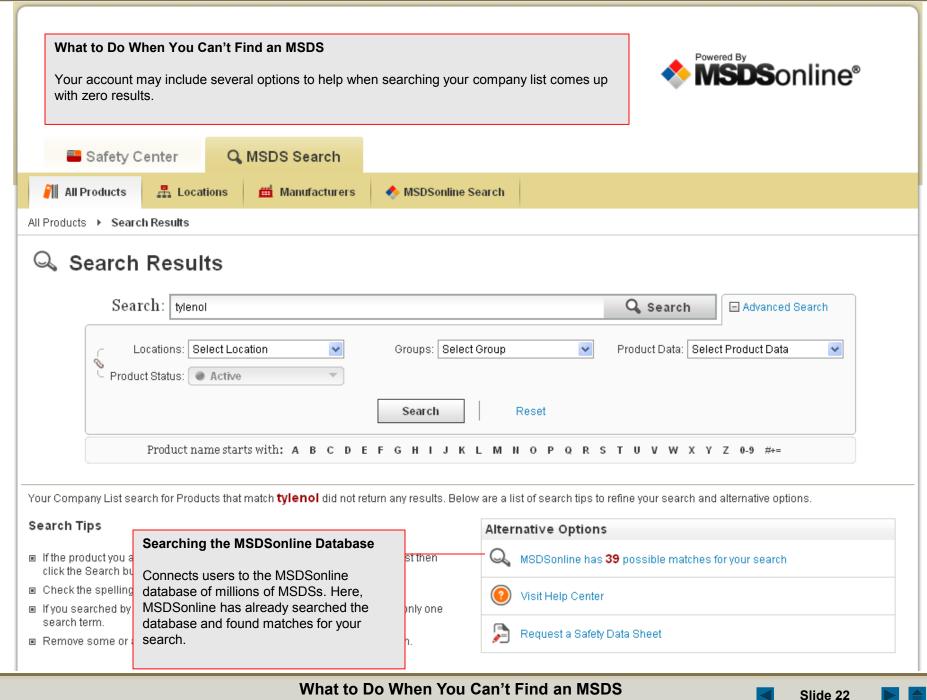

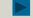

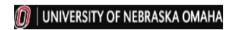

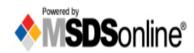

Slide 23

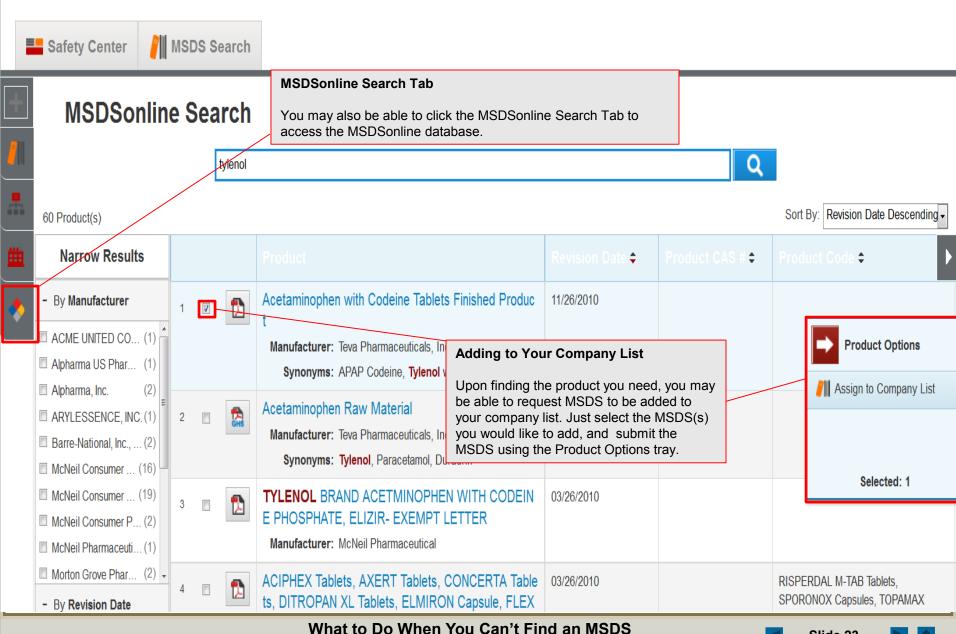

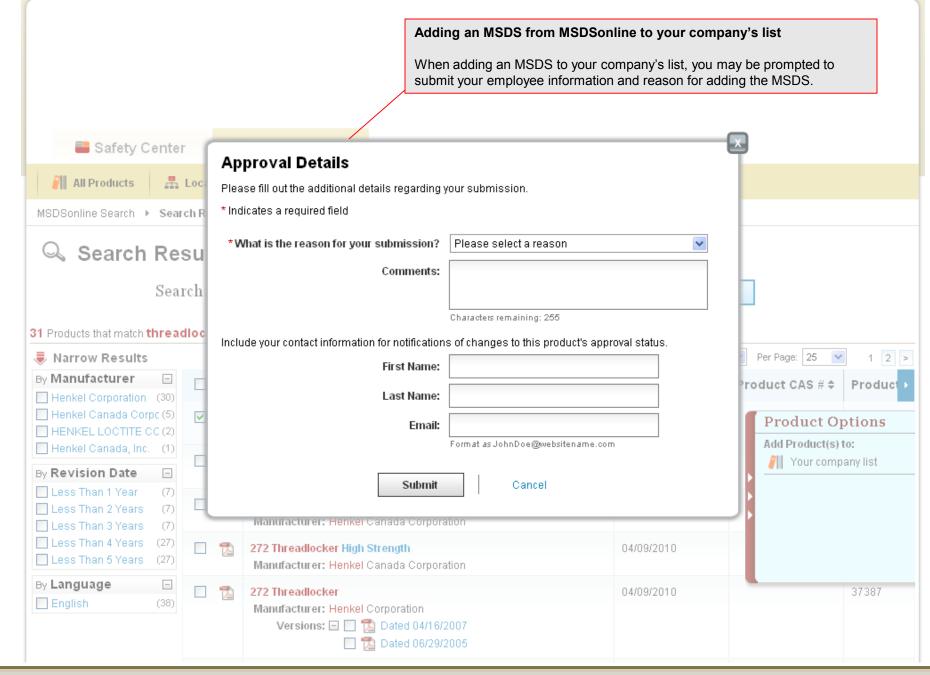

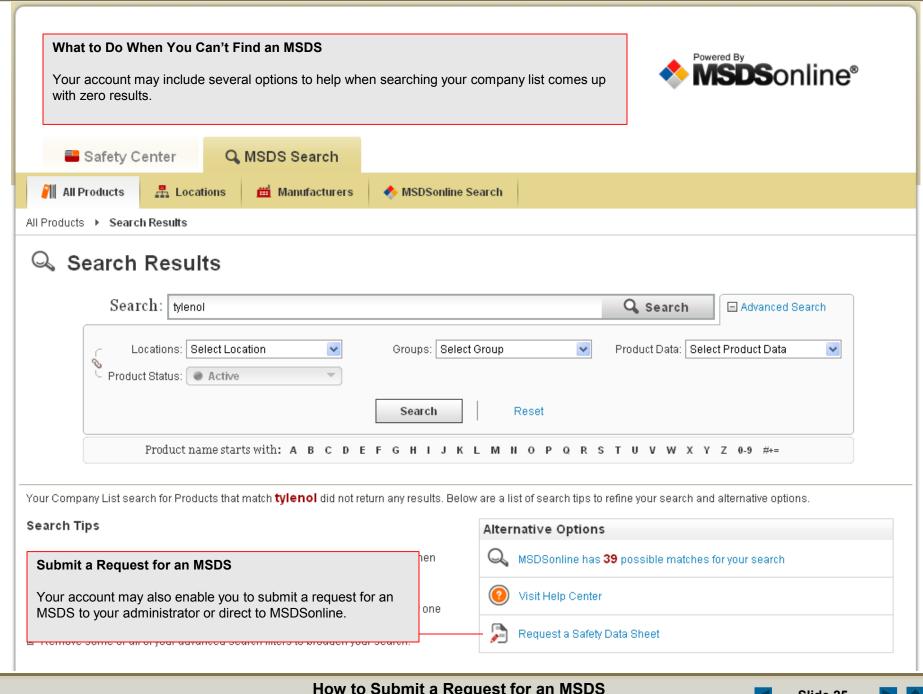

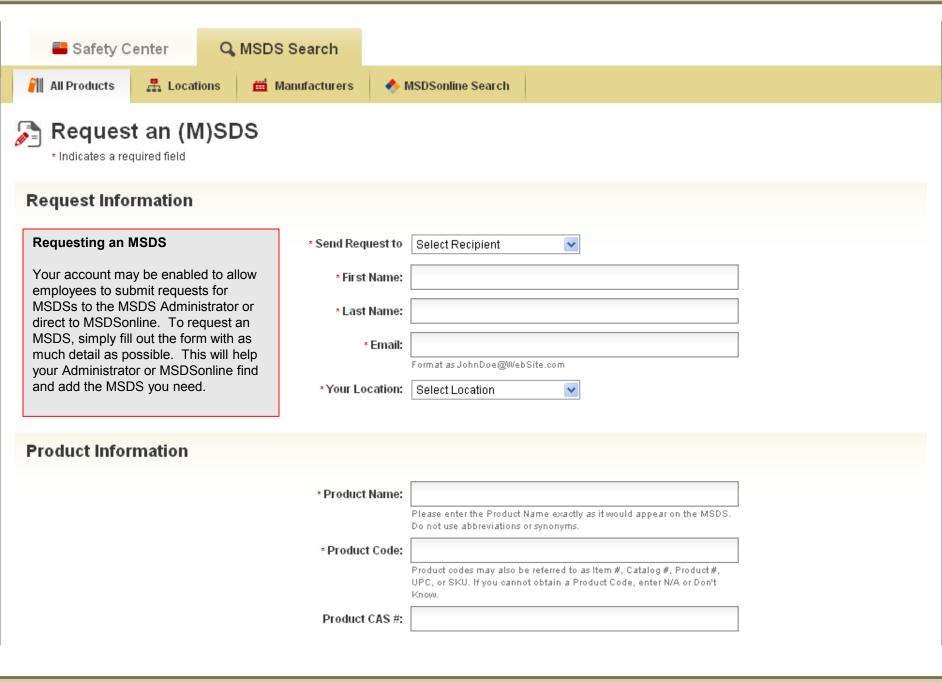

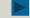

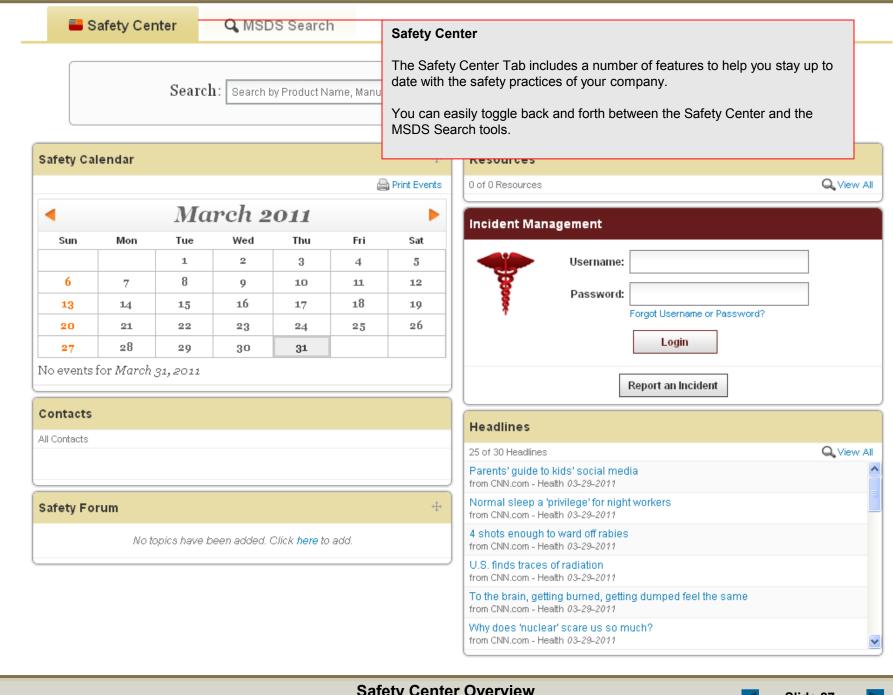

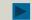

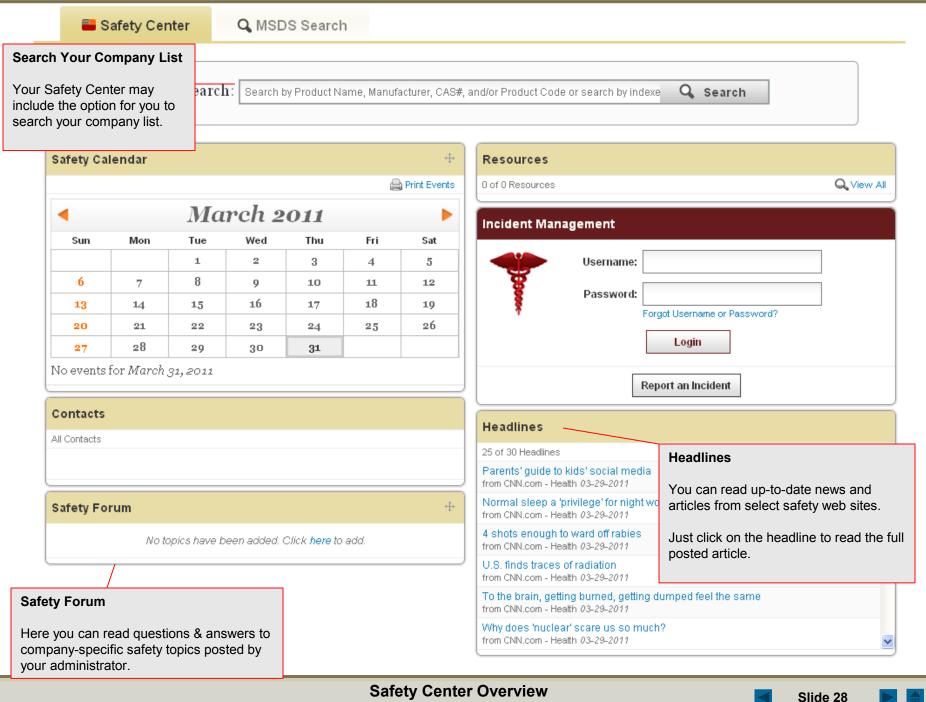

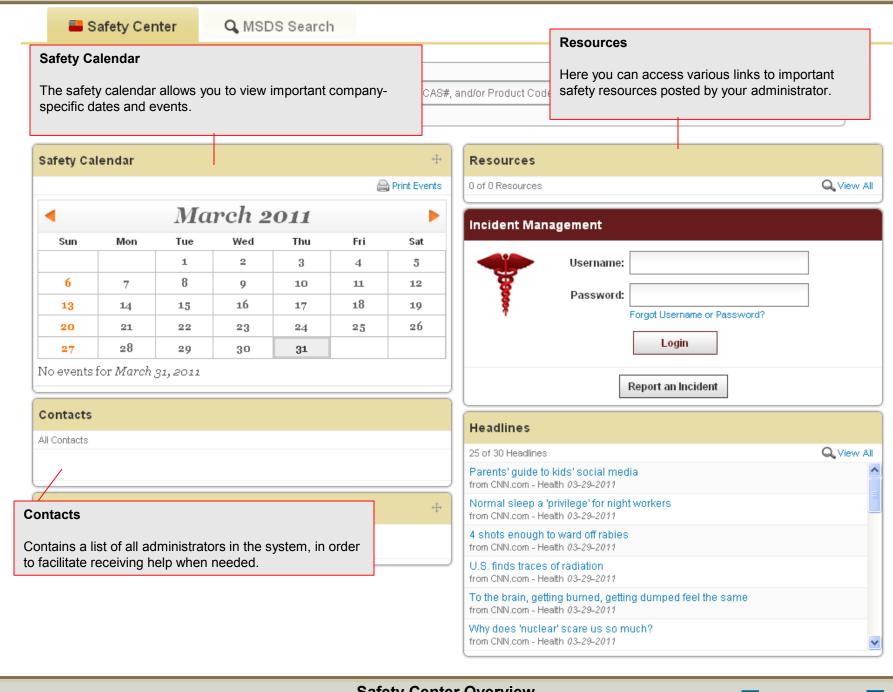

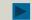